## **UPUTSTVO ZA INSTALACIJU ANTIVIRUSNOG PROGRAMA**

Da bi instalirali antivirusni program na klijentskim računarima potrebno je uraditi sledeće:

Potrebno se ulogovati na računar sa **sadmin** nalogom i deinstalirati sa tog računara prvo **LiveUpdate (Symantec Corporation)** a nakon toga **Symantec AntiVirus** (ako ih ima), ili neki **drugi antivirusni program** koji je instaliran na tom računaru. Uputstvo za deinstalaciju bilo kojeg programa sa računara naći ćete na [www.skolskiportal.edu.me](http://www.skolskiportal.edu.me/) .

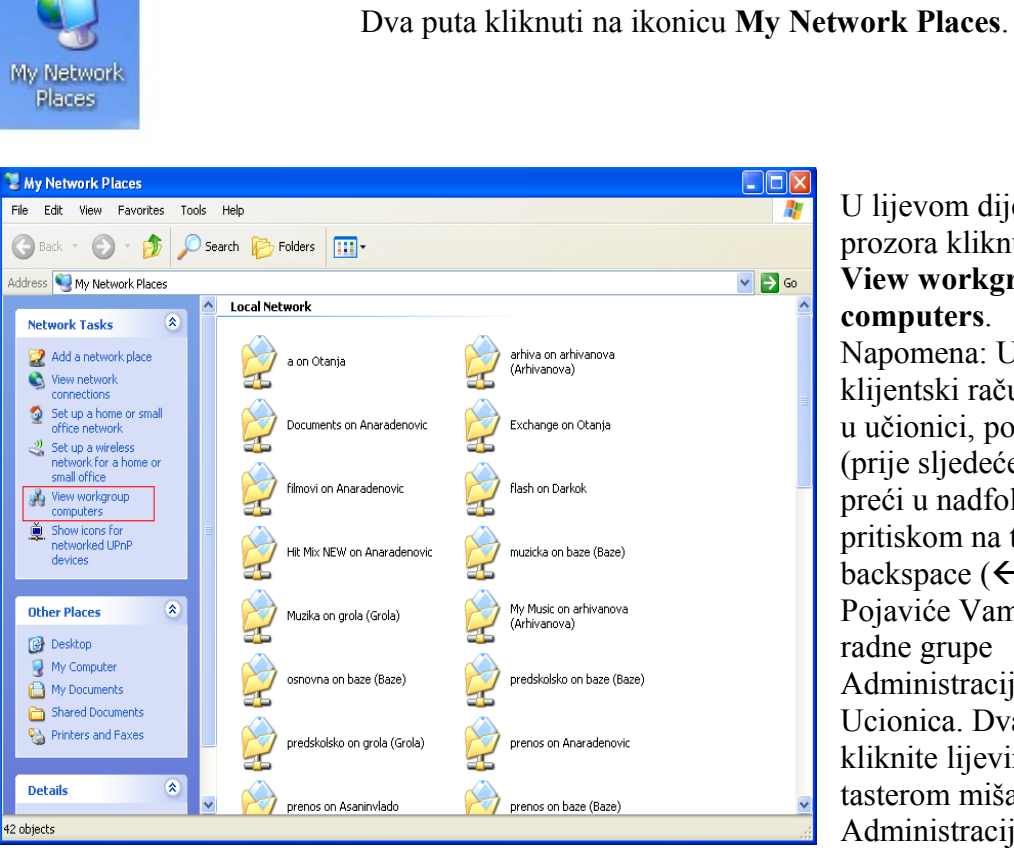

U lijevom dijelu prozora kliknut na **View workgroup computers**. Napomena: Ukoliko se klijentski računar nalazi u učionici, potrebno je (prije sljedećeg koraka) preći u nadfolder pritiskom na taster backspace  $(\leftarrow)$ . Pojaviće Vam se dvije radne grupe Administracija i Ucionica. Dva puta kliknite lijevim tasterom miša na Administracija.

Dva puta kliknuti na ime računara na kome je instalirana serverska verzija **Symantec** antivirusnog programa. Uobičajeno je to neki računar iz radne grupe **administracija** (Zbornica01, Zbornica02, Uprava01,...).

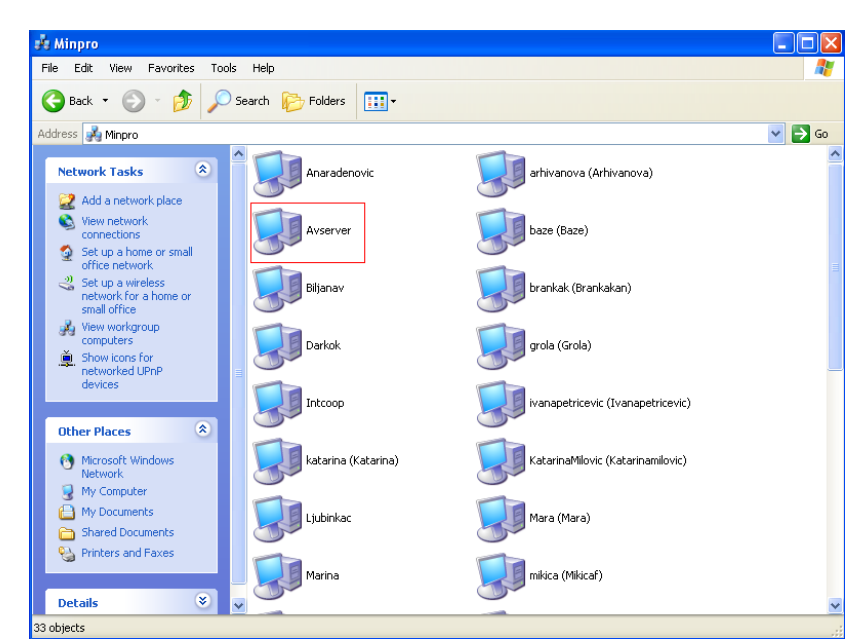

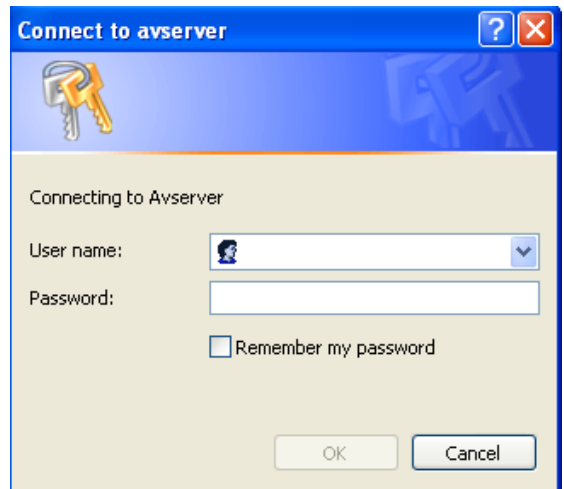

Ukucati User name i Password, koje ćete dobiti od Računarskog centra Ministarstva prosvjete i nauke .

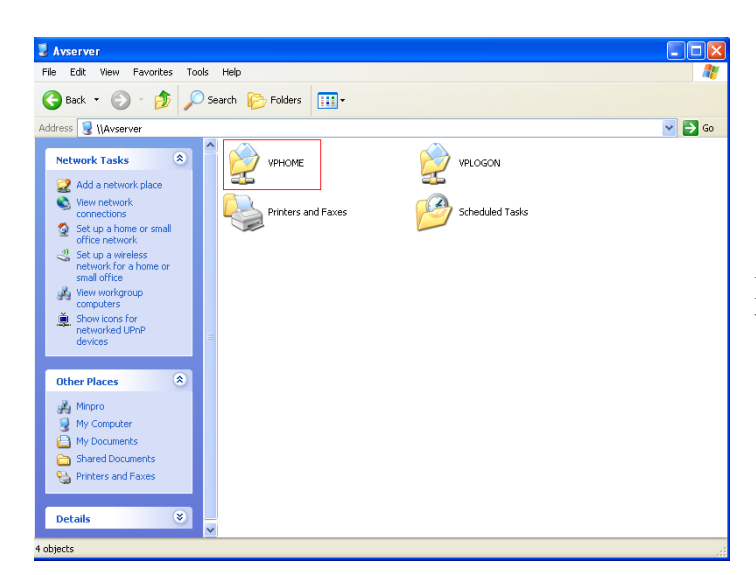

Dva puta kliknuti na folder **VPHOME**.

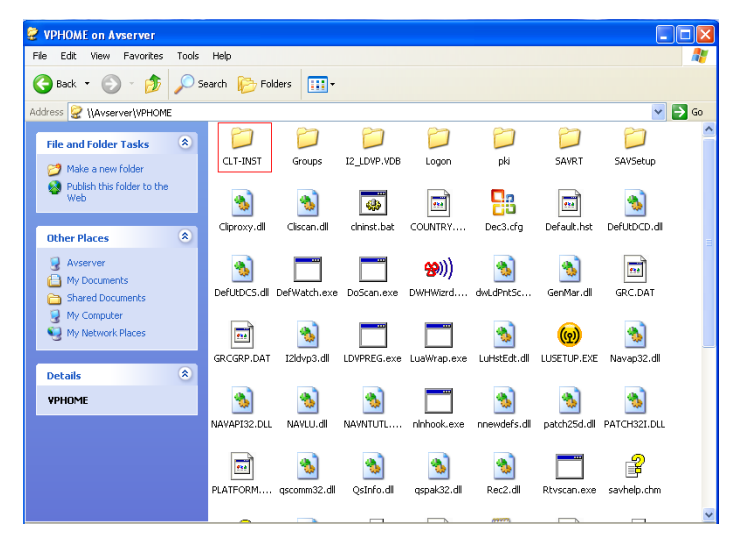

Dva puta kliknuti na folder **CLT-INST.**

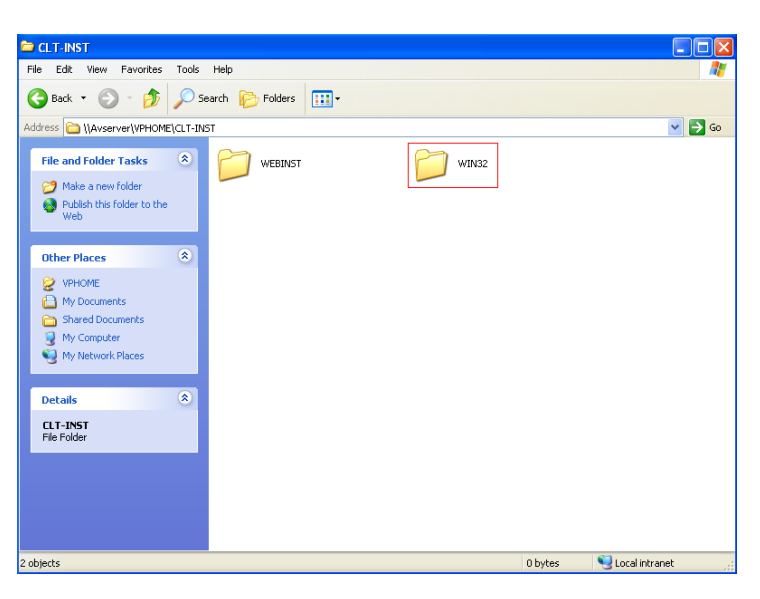

Dva puta kliknuti na folder **WIN32**.

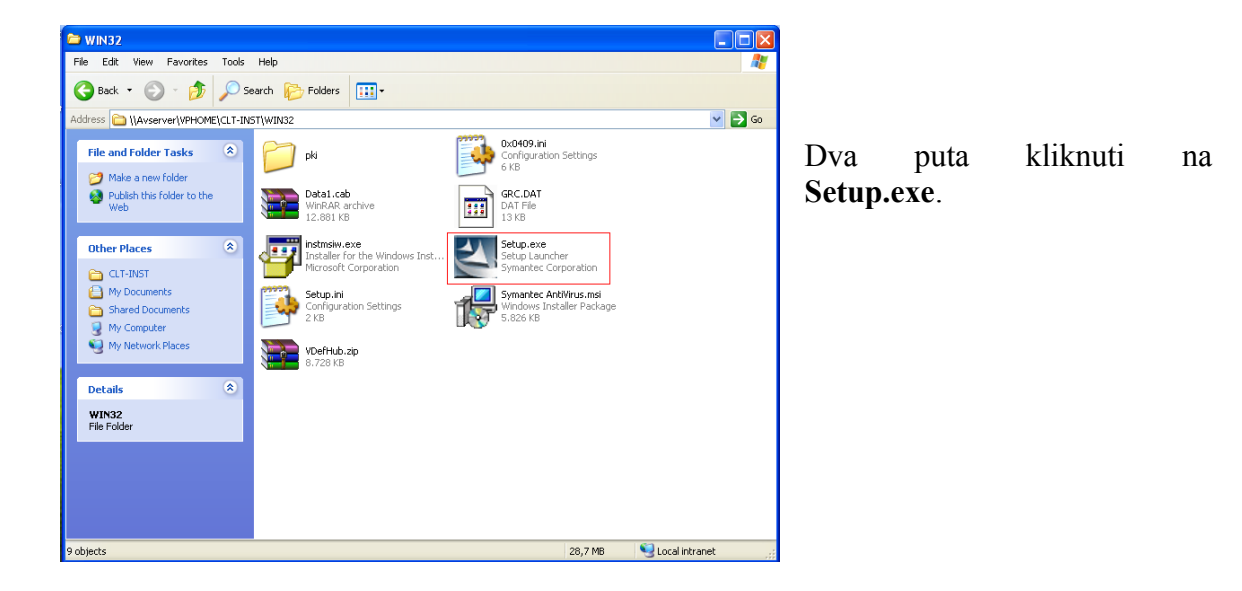

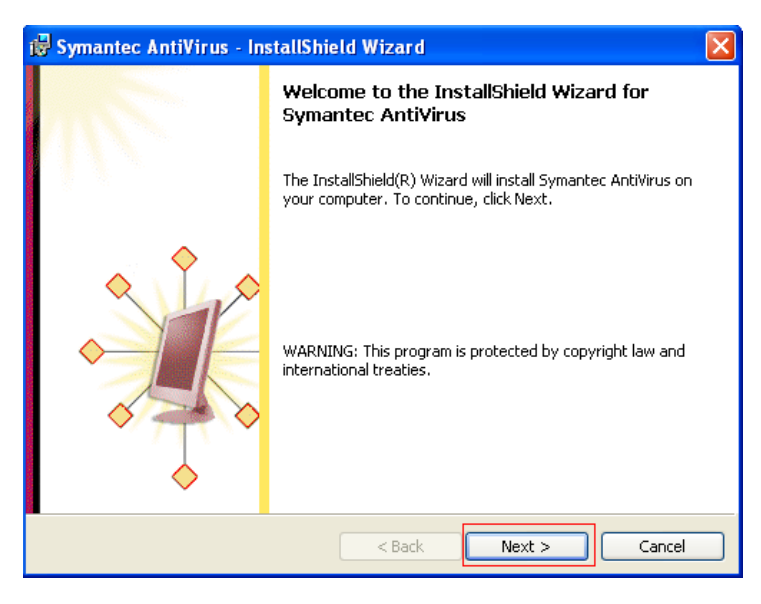

Kliknuti na dugme **Next**.

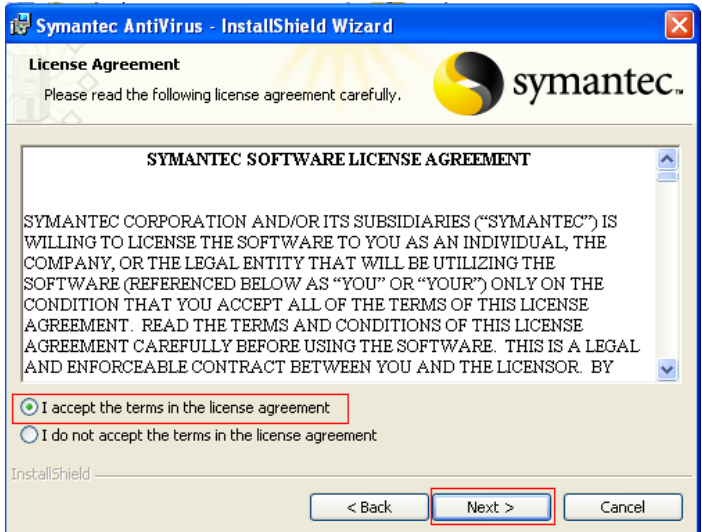

Klinuti na **I accept the terms in the license agreemnt** pa na dugme **Next**.

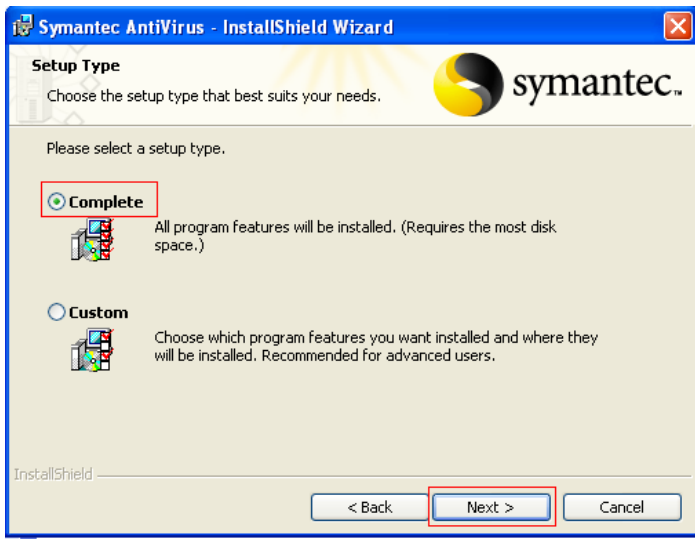

Kliknuti na **Complete** pa na dugme **Next**.

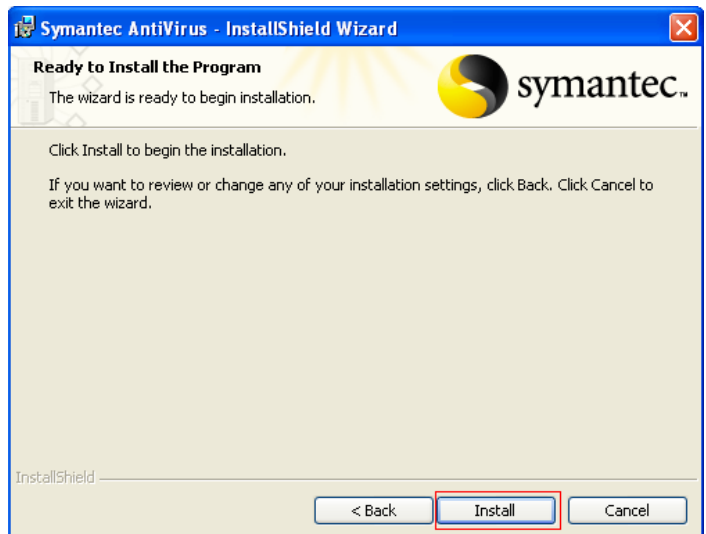

Kliknuti na **Install**.

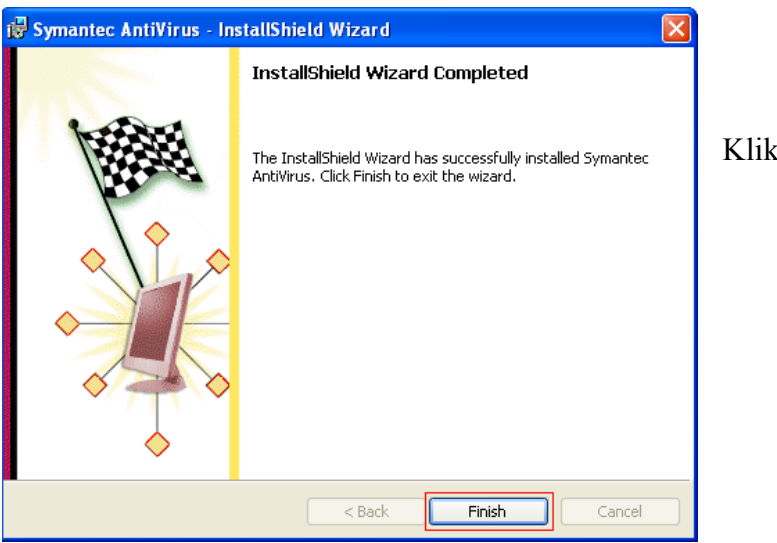

Kliknuti na **Finish**.

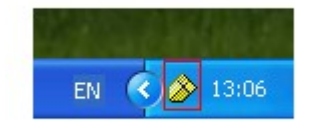

Kada se završi instalacija, pojavit će se u desnom donjem uglu ikonica kao na slici.

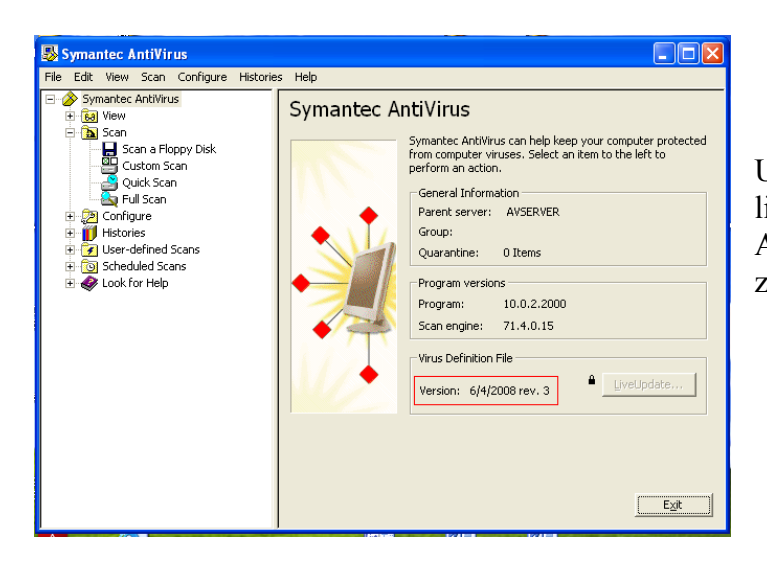

U polju **Verision** provjeriti da li je neki noviji datum upisan. Ako jeste sve je onda završeno.